# NERC

## **Connected Energy Storage**

#### GADS Solar Training - Module 5

May 2024

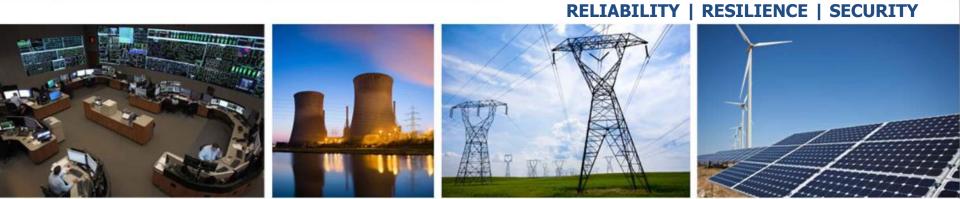

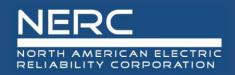

#### **Attached Energy Storage**

- Concepts
- Add Storage
- Storage Update
- Validations
- Export, correct, and reimport
- Energy Storage Import (Excel)
  - Append, Update, Full Replace

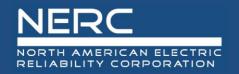

- All graphics (screen shots) in this presentation are courtesy of Open Access Technology International (OATI), Inc.

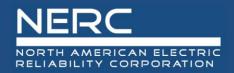

### Connected Storage – User Interface

**RELIABILITY | RESILIENCE | SECURITY** 

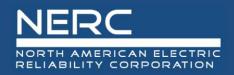

- Login to the NERC GADS OATI Wind and Solar Portal
- Click on Solar Generation (GADS)
- Hover over Forms and Inventory, then click on Energy Storage

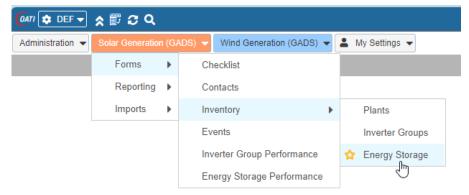

• A list of Energy Storage groups (if any) will appear

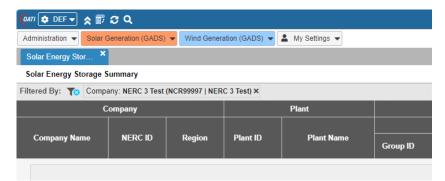

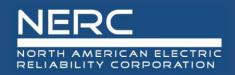

- You can edit the storage group information by clicking on a storage group or you can create a new storage group
- You may need to filter (top right of screen) for a certain company before adding energy storage

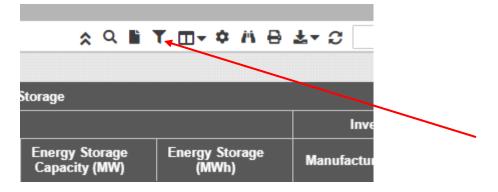

• Click the filter icon to select a company

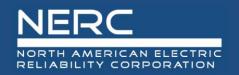

• Select a company from the filter and click the floppy disk icon to filter

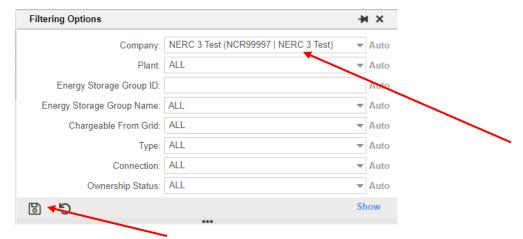

• Select the new icon to create a new energy storage group

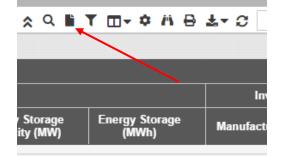

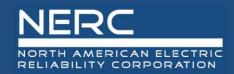

|                        | Solar Energy Storage Entry |                                     |                   |                                |                    |         |  |  |
|------------------------|----------------------------|-------------------------------------|-------------------|--------------------------------|--------------------|---------|--|--|
| The following          | Entity                     |                                     | Dat               | ta Reporter                    |                    |         |  |  |
| _                      | NERC ID:                   | : NCR99997                          |                   | Na                             | me: Leeth DePriest |         |  |  |
| screen will appear     | Company:                   | : NERC 3 Test                       |                   | Email: leeth.depriest@nerc.net |                    |         |  |  |
|                        | Region                     | : Non North America                 |                   | Phone Number:                  |                    |         |  |  |
|                        |                            |                                     |                   | Submission D                   | late:              |         |  |  |
|                        | Energy Storage Group       |                                     |                   |                                |                    |         |  |  |
|                        | Plant ID:                  | Please select one                   | -                 | Commissioning Date:*           |                    | <b></b> |  |  |
|                        | Plant Name:                | Please select one                   | -                 | Ownership Status:              | ID Request         | T       |  |  |
| l at's lack alosser at | Group ID:                  |                                     |                   | Effective Date:                |                    | <b></b> |  |  |
| Let's look closer at   | Group Name:                |                                     |                   | Last Updated: (                | 03/19/2024         |         |  |  |
| each section           | Group EIA Code:            |                                     |                   |                                |                    |         |  |  |
| each section           | Group ISO ID:              | :                                   |                   |                                |                    |         |  |  |
|                        | Energy Storage Details     |                                     |                   |                                |                    |         |  |  |
|                        |                            |                                     |                   |                                |                    |         |  |  |
|                        | Storage Manufacturer:      |                                     | <b>•</b>          | Chargeable From Grid:          | Please select one  | •       |  |  |
|                        | Storage Model:             |                                     |                   | Capacity (MW):                 |                    |         |  |  |
|                        |                            | Please select one Please select one | *                 | Energy Storage (MWh):          |                    |         |  |  |
|                        | Connection Type.           | . Flease select offe                | *                 |                                |                    |         |  |  |
|                        | Inverter Details           |                                     |                   |                                |                    |         |  |  |
|                        | Inverter Manufacturer:     | Please select one                   | -                 | Inverter Model:                |                    |         |  |  |
|                        |                            |                                     |                   |                                |                    |         |  |  |
|                        | Reporting Periods          |                                     |                   |                                |                    |         |  |  |
|                        |                            | efault                              |                   |                                |                    |         |  |  |
|                        | 2023                       | Reporting Status:                   | Please select one | <b>_</b>                       |                    |         |  |  |
|                        | 2022<br>2021               |                                     |                   |                                |                    |         |  |  |
|                        | Default                    |                                     |                   |                                |                    |         |  |  |
|                        | Everything                 |                                     |                   |                                |                    |         |  |  |
|                        | C (1)                      |                                     |                   |                                |                    |         |  |  |

#### **RELIABILITY | RESILIENCE | SECURITY**

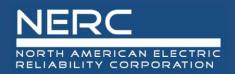

• The entity (company) data is filled in because the company has already been created

| Entity |                      | Data Reporter                  |
|--------|----------------------|--------------------------------|
|        | NERC ID: NCR99997    | Name: Leeth DePriest           |
|        | Company: NERC 3 Test | Email: leeth.depriest@nerc.net |
|        | Region: Other        | Phone Number:                  |
|        |                      | Submission Date: 03/18/2024    |

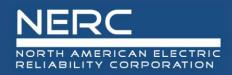

This part of the screen is for energy storage group information entry

| Energy Storage Group      |                     |  |
|---------------------------|---------------------|--|
| Energy storage storag     |                     |  |
| Plant ID:                 | Please select one   |  |
| Plant Name:               | Please select one 2 |  |
| Group ID:                 |                     |  |
| Group Name:               | 3                   |  |
| Group EIA Code:           | 4                   |  |
| Group ISO ID:             | 5                   |  |
|                           |                     |  |
| Commissioning Date:* 6    | <b></b>             |  |
| Ownership Status: ID Requ | est 7               |  |
| Effective Date:           | 8                   |  |
| Last Updated: 03/19/202   | 24                  |  |

- 1. Select the Plant ID from the picklist or select the plant name from the picklist
- 2. Enter the storage group name
- 3. Enter the EIA plant code for the energy storage group as reported to EIA
- 4. Enter the unique storage group identifier assigned by the ISO or RTO if applicable
- 5. Enter the commissioning date
- 6. Select the ownership status from the picklist Select **ID Request** for a new storage group
- 7. Enter the effective date as the commissioning date of the new storage group
  - For updates to existing storage groups, enter the date the change became effective

**RELIABILITY | RESILIENCE | SECURITY** 

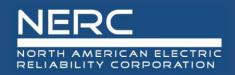

• This part of the screen is for energy storage group details entry

| - Energy Storage Details            |                     |   |   |  |  |  |  |  |  |
|-------------------------------------|---------------------|---|---|--|--|--|--|--|--|
| Energy storage betails              |                     |   |   |  |  |  |  |  |  |
| Storage Manufacturer:               | Please select one 1 |   | - |  |  |  |  |  |  |
| Storage Model:                      |                     | 2 |   |  |  |  |  |  |  |
| Storage Type:                       | Please select one   | 3 | - |  |  |  |  |  |  |
| Connection Type:                    | Please select one   | 4 | - |  |  |  |  |  |  |
|                                     |                     |   |   |  |  |  |  |  |  |
|                                     |                     |   |   |  |  |  |  |  |  |
| Chargeable From Grid: Please select | one 5               | - |   |  |  |  |  |  |  |
| Capacity (MW):                      | 6                   |   |   |  |  |  |  |  |  |
| Energy Storage (MWh):               | 7                   |   |   |  |  |  |  |  |  |
|                                     |                     |   |   |  |  |  |  |  |  |

- 1. Select the energy storage manufacturer from the picklist
- 2. Enter the model of the energy storage equipment. Enter zero (0) if no model number.
- 3. Select the type of energy storage from the picklist
- 4. Select the type of energy storage connection from the picklist
- 5. Select whether the energy storage group can be charged from the grid
- 6. Enter the generating capacity of the energy storage group. This is equal to installed capacity minus electrical losses between the inverter and revenue meter.
- 7. Enter the energy storage rating in MWh for the energy storage group

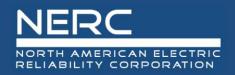

• This part of the screen is for energy storage group inverter details entry

| - Inverter Details |                        |                   |   |   |
|--------------------|------------------------|-------------------|---|---|
|                    | Inverter Manufacturer: | Please select one | 1 | • |
| Inverter Model:    | 2                      |                   |   |   |

- 1. Select the energy storage inverter manufacturer from the picklist
- 2. Enter the model of the energy storage group inverter. Enter zero (0) if model is not applicable.

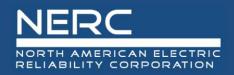

• This part of the screen is for Reporting Period data entry

| eporting Periods |             |                   |                     |
|------------------|-------------|-------------------|---------------------|
| 2024             | — Default — |                   |                     |
| 2023             |             |                   |                     |
| 2022             |             | Reporting Status: | Please select one 1 |
| 2021             |             |                   |                     |
| Default          |             |                   |                     |
| Everything       |             |                   |                     |

- 1. Select the Reporting Status from the picklist
  - Press the save button (floppy disk icon) on the bottom left of screen when all information has been entered

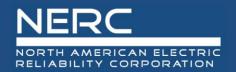

### Attached Storage – Excel Template

**RELIABILITY | RESILIENCE | SECURITY** 

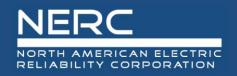

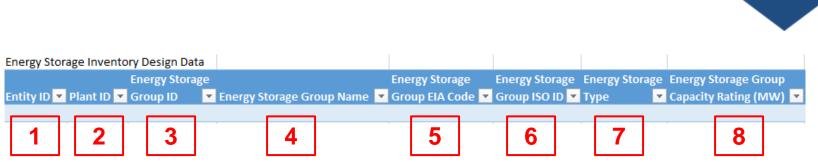

- *Remember the pop-up windows provide helpful information*
- Enter the company NCR (NERC Compliance Registry) number or voluntary reporting ID (Entity ID)
- 2. Enter the plant ID assigned by the GADS Solar application.
- 3. Enter the energy storage group ID assigned by the GADS Solar application. Leave blank for new storage group.
- 4. Enter the energy storage group name. This will not be assigned by NERC or the GADS Solar application.
- 5. Enter the EIA plant code for the energy storage group as reported to EIA
- 6. Enter the unique storage group identifier assigned by the ISO or RTO if applicable
- 7. Select the type of energy storage from the picklist
- 8. Enter the generating capacity of the energy storage group. This is equal to installed capacity minus electrical losses between the inverter and revenue meter.

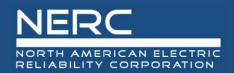

### **Energy Storage Group Configuration**

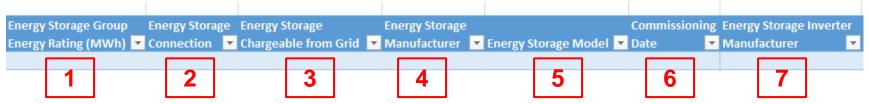

- Remember the pop-up windows provide helpful information
- 1. Enter the energy storage rating in MWh for the energy storage group
- 2. Select the type of energy storage connection from the picklist
- 3. Select whether the energy storage group can be charged from the grid
- 4. Select the energy storage manufacturer from the picklist
- 5. Enter the model of the energy storage equipment. Enter zero (0) if no model number.
- 6. Enter the energy storage commercial operation date
- 7. Select the energy storage inverter manufacturer from the picklist

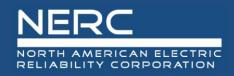

#### **Energy Storage Group Configuration**

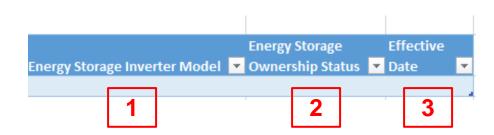

- Remember the pop-up windows provide helpful information
- 1. Enter the model of the energy storage group inverter. Enter zero (0) if model is not applicable.
- 2. Select the energy storage ownership status from the picklist
- 3. Enter the effective date of the energy storage group ownership status being reported.

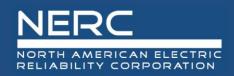

#### **Storage Group Configuration**

- You are now ready to export your Storage Group configuration file to OATI
- Save your Excel template to a place of your choosing
- Next create the XML file for the Energy Storage Group design data
  - Make sure that you are on the "Storage" worksheet tab
  - Right click a cell somewhere on a row of data on the "Storage" worksheet
  - Select XML from the popup menu
  - Select export from the popup menu

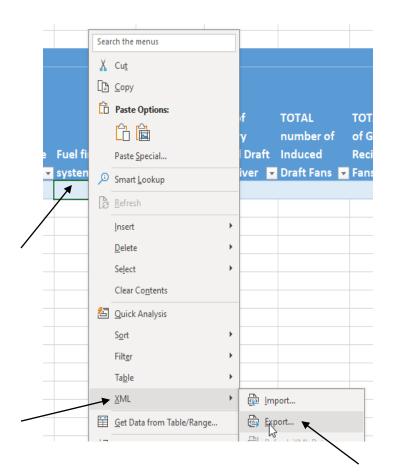

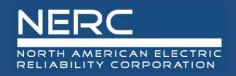

#### **Storage Group Configuration**

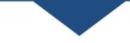

Name the file, select where you want the file saved, and press the export button

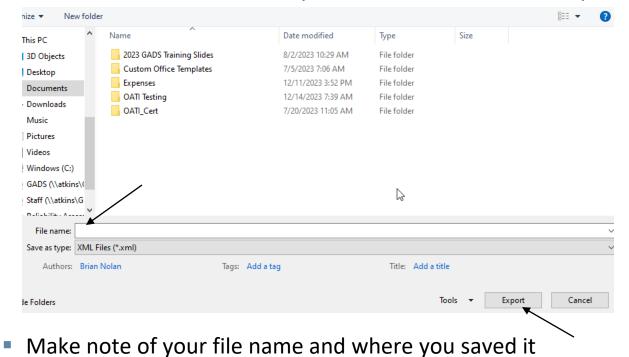

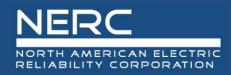

- Next import the XML file into the OATI system
  - Log into the OATI Solar GADS system
  - Navigate to the appropriate menu item on the Solar interface
    - Click on SOLAR Generation (GADS) on the top menu ribbon
    - Click Forms and then Inventory in the dropdown menu
    - Click Energy Storage in the dropdown menu

| 🕼 DEF 🗸                    | * 🗊 🛛 Q          |          |                            |     |               |         |                        |                                          |                                                     |                                                                 |                                                                                   |
|----------------------------|------------------|----------|----------------------------|-----|---------------|---------|------------------------|------------------------------------------|-----------------------------------------------------|-----------------------------------------------------------------|-----------------------------------------------------------------------------------|
| Administration 👻           | Solar Generation | n (GADS) | Wind Generation (GADS) 👻   | -   | My Settings 👻 |         | -                      |                                          |                                                     |                                                                 |                                                                                   |
|                            | Forms            | •        | Checklist                  |     |               |         | Administration - Solar | Administration - Solar Generation (GADS) | Administration  Solar Generation (GADS)  Wind Gener | Administration  Solar Generation (GADS)  Wind Generation (GADS) | Administration - Solar Generation (GADS) - Wind Generation (GADS) - My Settings - |
|                            | Reporting        | •        | Contacts                   |     |               |         |                        | Solar Energy Stor ×                      |                                                     |                                                                 |                                                                                   |
|                            | Imports          | •        | Inventory •                |     | Plants        |         | Solar Energy Storage   | Solar Energy Storage Summary             | Solar Energy Storage Summary                        | Solar Energy Storage Summary                                    | Solar Energy Storage Summary                                                      |
|                            |                  |          | Events                     |     | Inverter Grou | ıps     |                        |                                          |                                                     |                                                                 | Filtered By: To Company: NERC Test 5ish or so (NCR9995   NCR9995 _ WECC) ×        |
| Inverter Group Performance |                  | £        | Energy Stora               | ige |               | Сотрапу |                        |                                          | Company Plant                                       |                                                                 |                                                                                   |
|                            |                  |          | Energy Storage Performance |     | 0             |         | Company Name           | Company Name NERC ID                     | Company Name NERC ID Region                         | Company Name NERC ID Region Plant ID                            | Company Name NERC ID Region Plant ID Plant Name                                   |
| 1                          |                  |          |                            |     |               |         | NERC Test 5ish or so   | NERC Test 5ish or so NCR9995             | NERC Test 5ish or so NCR9995 WECC                   | NERC Test 5ish or so NCR9995 WECC 1000008                       | NERC Test 5ish or so NCR9995 WECC 1000008 Leeth Test 1                            |

A list of previously created Energy Storage groups (if any) will appear

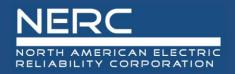

#### **Storage Group Configuration**

• An Import button will appear on the bottom left of the screen

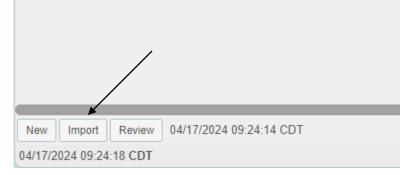

Press the import button and the popup below will appear

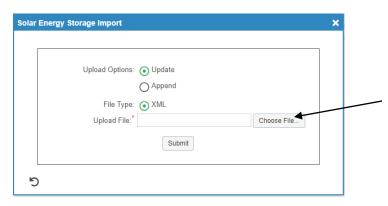

 Click the "Choose File" button on the Solar Energy Storage Import popup and navigate to where you saved your XML file

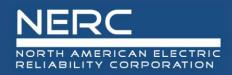

#### **Storage Group Configuration**

Select the file you just created and press the "Open" button

| GT test 6.xml     | 12/12/2023 12:55 PM | XML Document | 3 KB              |        |
|-------------------|---------------------|--------------|-------------------|--------|
| GT test 7.xml     | 12/12/2023 1:05 PM  | XML Document | 4 KB              |        |
| GT test 8.xml     | 12/12/2023 1:08 PM  | XML Document | 3 KB              |        |
| Hydro test 14.xml | 12/12/2023 5:48 PM  | XML Document | 3 KB              |        |
| Hydro test 15.xml | 12/12/2023 5:55 PM  | XML Document | 4 KB              |        |
| Hvdro test 16.xml | 12/12/2023 6:00 PM  | XML Document | 4 KB              | ~      |
| ne:               |                     |              | ✓ All files (*.*) | $\sim$ |
|                   |                     |              | Open              | Cancel |
|                   |                     |              |                   |        |

Click the submit button on the Solar Energy Storage Import popup shown below

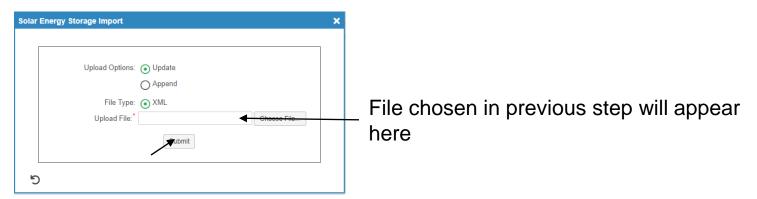

 If you correctly entered the data in your spreadsheet, your Energy Storage configuration data should load without issue and is complete.

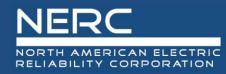

### **Questions and Answers**

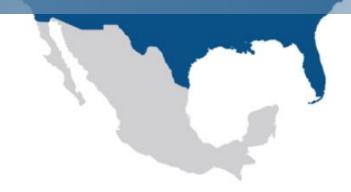

**RELIABILITY | RESILIENCE | SECURITY**